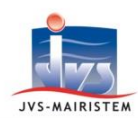

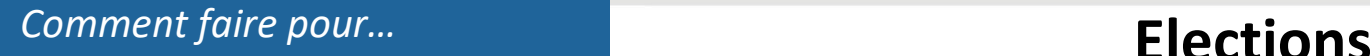

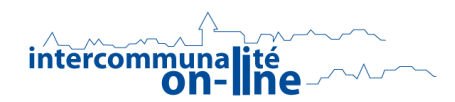

# **EDITER LE TABLEAU DU 10 JANVIER 2019 – LISTE PRINCIPALE**

### *MISE EN ŒUVRE DE LA DERNIERE REVISION ANNUELLE DES LISTES ELECTORALES (2018/2019) :*

*Les commissions administratives se réunissent pour la dernière fois, entre le 1er septembre 2018 et le 9 janvier 2019 au plus tard, afin d'instruire les demandes d'inscriptions et les radiations survenues entre le 1 er mars et le 31 décembre 2018.*

*Il s'agit de la dernière révision annuelle des listes électorales avant la mise en place du Répertoire Electoral Unique (REU).*

*Aucun tableau définitif des rectifications ne sera dressé ni aucune liste électorale arrêtée le 28 février 2019, puisqu'à partir du 1er janvier 2019, les listes électorales seront permanentes et extraites du REU.*

### *IMPORTANT : LES MOUVEMENTS ELECTORAUX 2018 SONT A SAISIR UNIQUEMENT DANS LE LOGICIEL.*

*IL EST INUTILE D'EFFECTUER UNE DOUBLE SAISIE SUR LA PLATEFORME ELIRE.*

*UNE PROCEDURE D'INTEGRATION AUTOMATIQUE DE CES MOUVEMENTS 2018 PERMETTRA DE METTRE A JOUR LE REPERTOIRE ELECTORAL UNIQUE ENTRE LE 10 ET LE 31 JANVIER.*

*Voir la notice « Comment faire pour… Mettre en place le Répertoire Electoral Unique »*

### *COMMUNES NOUVELLES :*

### *Communes dont les arrêtés préfectoraux de fusion ont été passés avant le 1er septembre 2018 :*

 *Chaque commission administrative se réunit et la commune nouvelle publie un seul tableau rectificatif du 10 janvier.*

### *Communes dont les arrêtés préfectoraux de fusion ont été passés à partir du 1er septembre 2018 :*

 *Chaque commission administrative se réunit et chaque commune déléguée produit un tableau rectificatif du 10 janvier.*

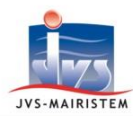

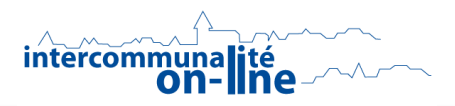

### **TABLEAU 1 DU 10 JANVIER 2019**

*Ce tableau liste les inscriptions et radiations survenues entre le 01/03/2018 et le 31/12/2018.*

### **ETAPE 1 : CREER L'ANNEE 2019**

#### **Fichiers > Période 1**

Créez l'année et sélectionnez « **Révision** ».

## **ETAPE 2 : PREPARER LE TABLEAU**

#### **Fichiers > Période 1**

Sélectionnez le tableau 1 :

- Période : du **01/03/2018** au **10/01/2019**
- Date de décision : **10/01/2019**
- Type d'élection : non renseignée

### **Electeurs > Saisie des électeurs**

Effectuez les radiations et les inscriptions qui doivent apparaître sur le tableau rectificatif du 10/01/2019*.*

# **Liaison INSEE > Transfert > Proposition d'inscription … puis > Demande de radiation**

Prenez en compte les modifications transmises par l'INSEE **jusqu'au 31 août 2018 (\*)** : propositions d'inscriptions et demandes de radiations.

**(\*) Important : à partir du 1er septembre 2018, l'INSEE a cessé ses transferts vers les communes pour alimenter directement le Répertoire Electoral Unique.**

### **Editions > Tableaux rectificatifs 3**

Editez un brouillon rectificatif afin de vérifier la saisie des mouvements.

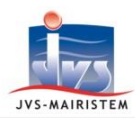

**4**

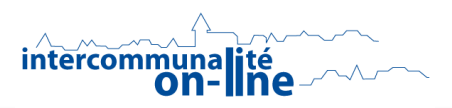

# **Electeurs > Numérotation des électeurs, puis Numérotation alpha en cas de bureaux de vote multiples**

Numérotez les électeurs dans leur bureau. Procédez à la numérotation alphabétique générale, si vous avez plusieurs bureaux de vote.

# **ETAPE 3 : EDITER LES DOCUMENTS**

**Editions > Tableaux rectificatifs**

Editez le tableau rectificatif :

- Période : **01/03/2018** au **10/01/2019**
- Edité le : **10/01/2019**

Η

**1**

Les tableaux rectificatifs sont à éditer même si aucune inscription ou radiation n'ont été effectuées.

*Pour cette dernière révision, le tableau du 10 janvier 2019 ne doit pas être envoyé en Préfecture. Il doit seulement être consultable en mairie (par voie d'affichage ou tout autre moyen).*